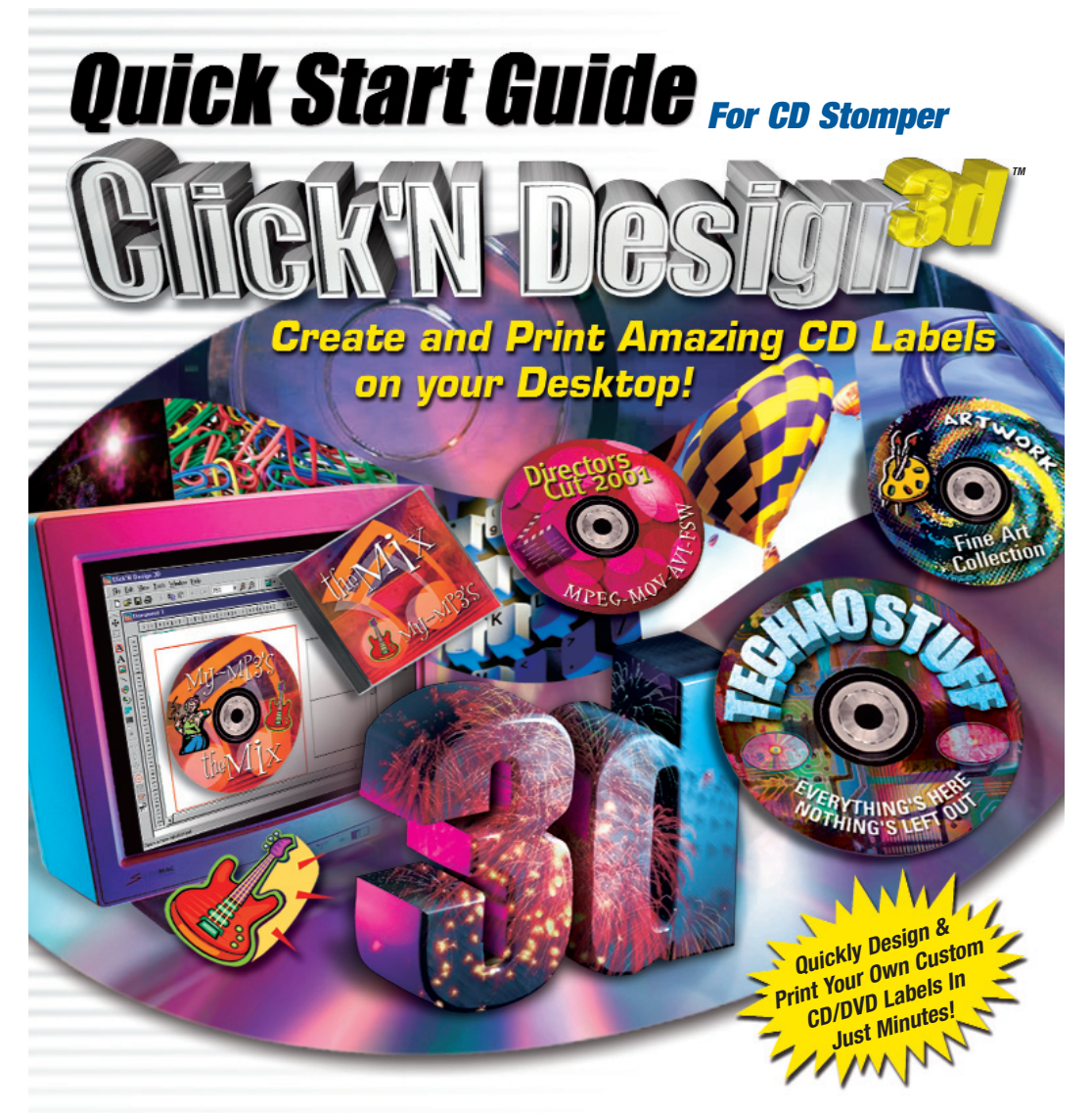

# **Please record responsibly! Before copying anything onto a CD-R or CD-RW disc, please be sure you have rights to do so and are not violating copyright laws.**

© 2001 Stomp Inc. All rights reserved. Reproduction in whole or part without prior written approval from Stomp is expressly prohibited. The Click'N Design 3d software is protected by copyright law and international treaties. Unauthorized reproduction or distribution of this program, or any portion of it, may result in severe civil and criminal penalties.

Windows 98, Millennium (Me) and Windows 2000 are trademarks of Microsoft Corporation. Other trademarks are the property of their respective owners.

Stomp, Inc. • 1000 Brioso Drive • Costa Mesa, CA 92627 • www.stompinc.com *Questions or comments? Please let us know!*

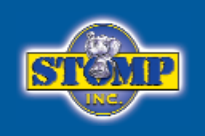

# **Simply Amazing CD Label Making Software** CK'N DCSI

# *Table of Contents*

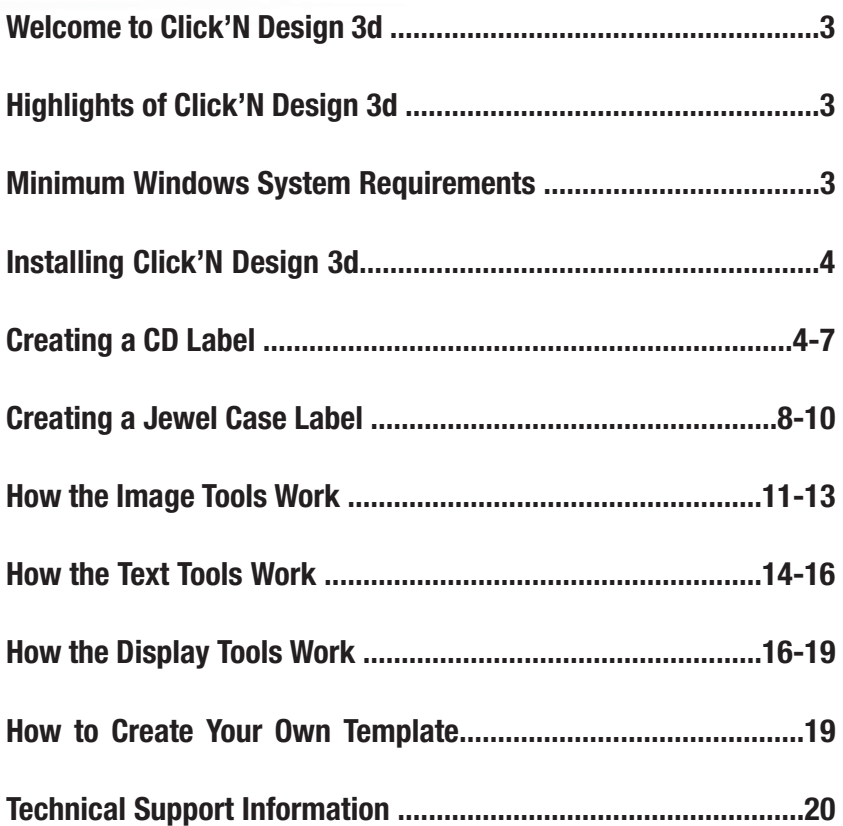

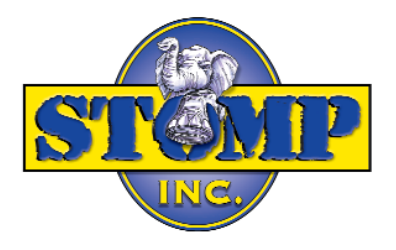

# *Welcome to Click'N Design 3d*

Click'N Design 3d gives you the tools to create professional-looking, high quality CD/DVD and jewel case labels for personal or professional use. Click'N Design 3d also provides background, clipart and texture images you can use to create your labels in addition to your own images and graphics.

# *Highlights of Click'N Design 3d*

- Easy to use interface.
- Quick Design wizard that lets you create high quality labels in minutes.
- WYSIWYG editing. See what the end result will be on the screen.
- Create labels for CD, DVD, Jewel Case, Mini CD, Zip, 3.5" Floppy and Video tapes.
- Easily create circular text around the edge of your CD label.
- Browser for viewing the thousands of free clipart and photo images.
- Cloning to easily create multiple labels on the same sheet.
- Add barcodes to your labels.
- Add 3D text to your labels.
- Includes special effect filters you can apply to your photos.
- Support for drag-n-drop.
- TWAIN 32 Support.

## *Minimum Windows System Requirements*

- Pentium<sup>®</sup> 166Mhz processor or better.
- Windows 98, Me, 2000, Windows NT with Service Pack 4 or higher or Wndows 95 with IE4 or higher.
- 32MB RAM (64MB recommended).
- 30MB free hard disk space (Up to 320MB if clipart content is included).
- 16 bit color, 800 x 600 or better.
- Mouse or other pointing device.

# *Installing Click'N Design 3d*

- **1.** Make sure no other applications are running.
- **2.** Insert the Click'N Design 3d CD-ROM in your computer's CD-ROM drive If installation does not automatically start:
	- a. From the Windows taskbar, click **Start**, then **Run**.
	- b. Type **D:\Setup** (where "D:" is the letter of your CD-ROM drive).
	- c. Click **Ok**.
- **3.** Follow the on-screen instructions. Be sure to complete the online registration at www.stompinc.com. Registration helps us provide better technical support and information about product updates.

## *Starting Click'N Design 3d*

To start Click'N Design 3d, double click on Click'N Design 3d desktop icon: or through the Windows Start menu:

Start -> Click'N Design 3d -> Click'N Design 3d

# *Creating a CD Label*

This Quick Start Tutorial will take you step-by-step through the process of creating and printing a CD and Jewel Case label for your CD project. Please start Click'N Design 3d and begin here:

# *STEP 1:*

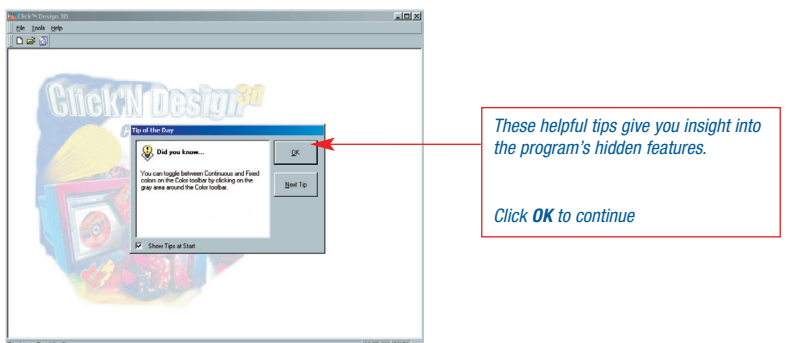

## *STEP 2:*

Click'N Design 3d supports CD, Jewel Case, Mini CD, 3.5" Floppy Disk, Zip Disk, Video Tape and full sheet labels from many popular label makers.

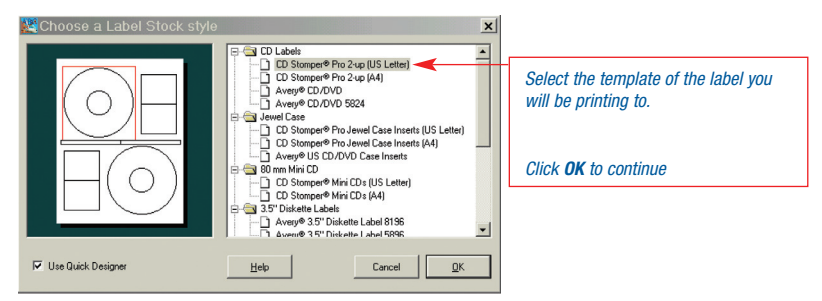

# *STEP 3:*

The Quick Designer allows you to create a template that contains much of the information you need including titles, content text and descriptions.

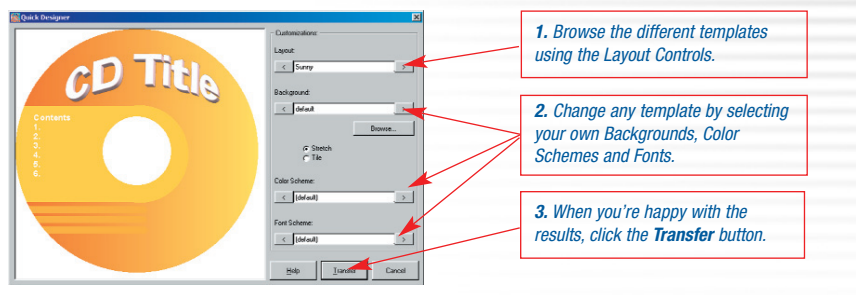

Use the  $\Box$  or  $\Box$  button to browse through all the different selections.

*TIP: To return to this dialog, use the Quick Design button located under the color palette.*

# *STEP 4:*

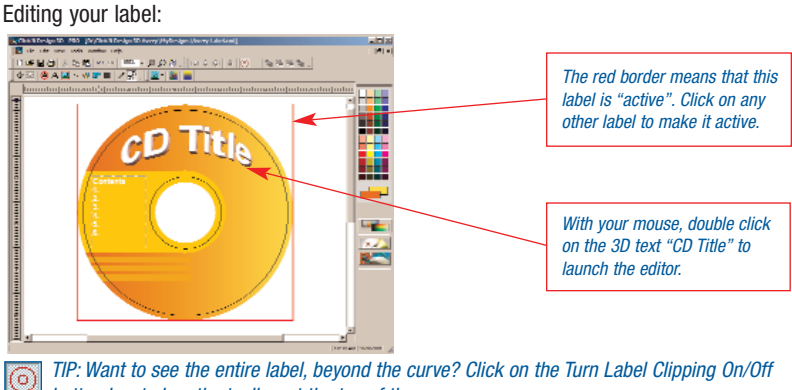

*button located on the toolbar at the top of the screen.*

# *STEP 5:*

The 3D Text tool allows you to create dynamic titles for your labels:

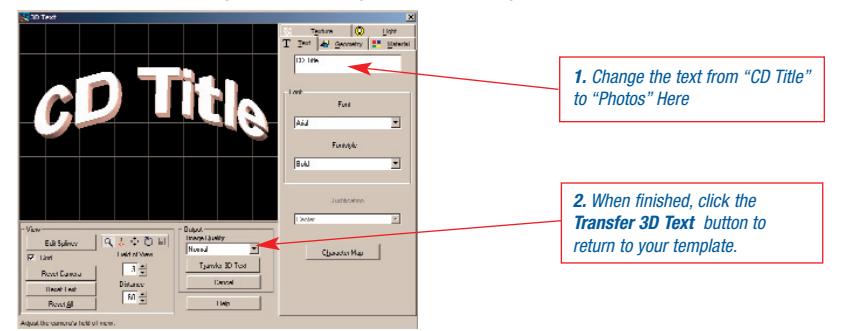

For more information on creating 3D Text, visit page 15.

# *STEP 6:*

Selecting and moving an object around:

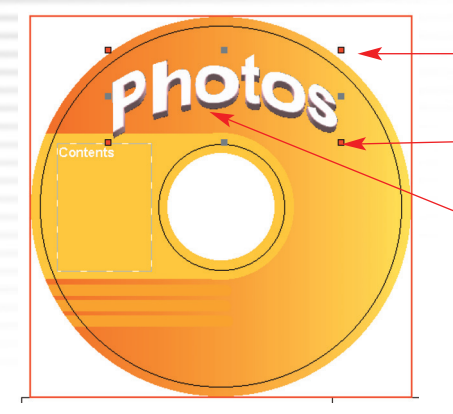

*1. Clicking on an object once selects it. You will see eight control handles surround the selected object.*

*2. By clicking on a control handle and dragging it left or right (while holding down the mouse button), you can resize your object.*

*3. By clicking and dragging anywhere inside the control handles, you can move the object.*

*TIP: When using the Quick Designer, some of the objects are locked in place (shown by white control handles). To modify, unlock the object by selecting the "Lock Object" icon .*

# *STEP 7:*

Adding/modifying text on your label:

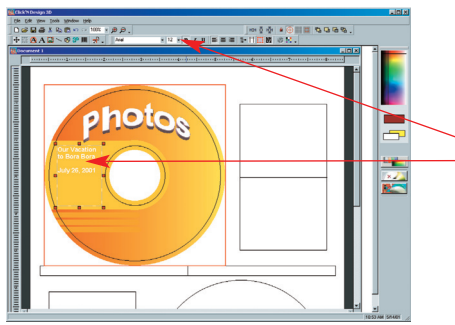

*Double clicking on a text box results in two actions:*

*1. Allows you to modify text.*

*2. Displays the Text Toolbar allowing you to fine tune how your text is displayed.*

*TIP: One text box can contain multiple fonts, colors and sizes. Highlight the text inside the text box you want to change and use the Text Toolbar to modify it.*

To add photos and other objects to your label, please see page 10.

# *STEP 8:*

Copying your label: This is handy when you have to print out multiple copies of your label.

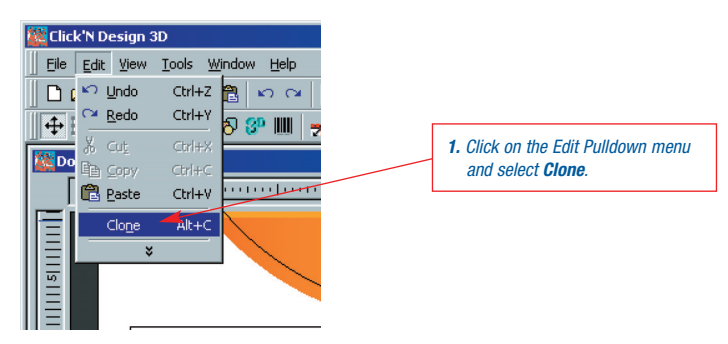

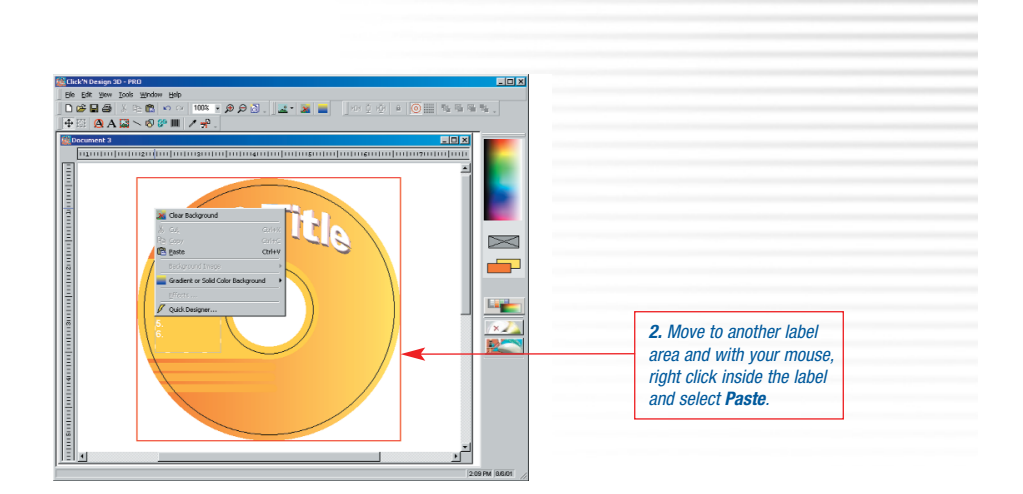

# *STEP 9:*

Printing your label:

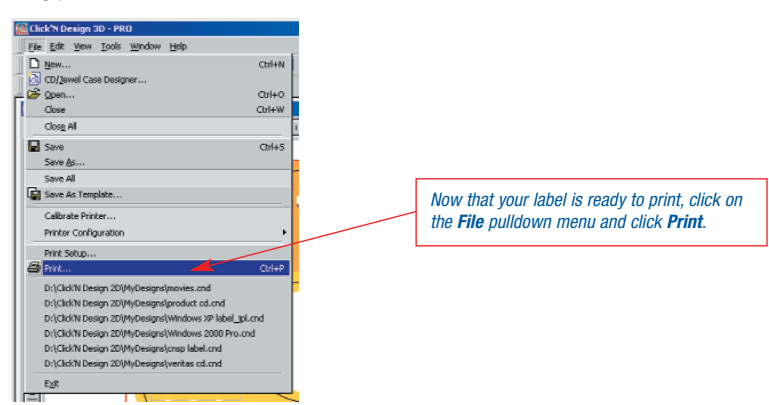

# *IMPORTANT NOTE ABOUT PRINTING:*

When printing labels, alignment is very important. It is strongly suggested that you use the **Calibrate Printer** selection under the **File** pulldown menu before printing. This will help Click'N Design 3d center your prints to the label sheets you are using and can be used any time your prints seem off center.

Printing labels requires sufficient memory and hard disk space. In order to ease these requirements, please use the **Printer Configuration** dialog under the **File** pulldown menu.

# **Congratulations!** You're now ready to apply your label to your media.

# *Creating a Jewel Case Insert*

# *STEP 1:*

Starting the Jewel Case Designer Locate and click on the CD/Jewel Case Designer icon  $\boxed{3}$  (it's right next to the Zoom icons). You'll see the following dialog box:

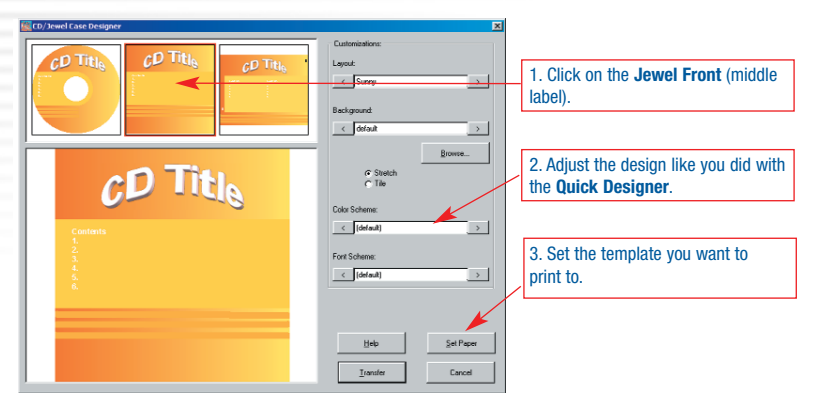

# *STEP 2:*

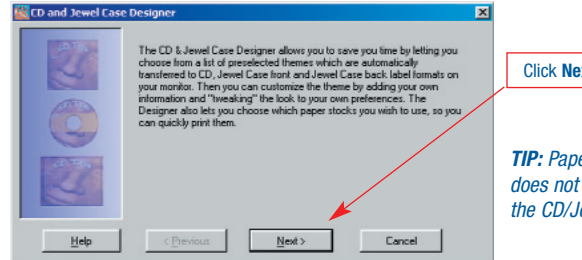

Click **Next** to continue.

*TIP: Paper Selection is remembered and does not need to be selected each time the CD/Jewel case designer is used.*

The next dialog box asks you to choose a CD Paper Type. Since we want to start a Jewel Case Insert, not a CD label, we'll select None and move on:

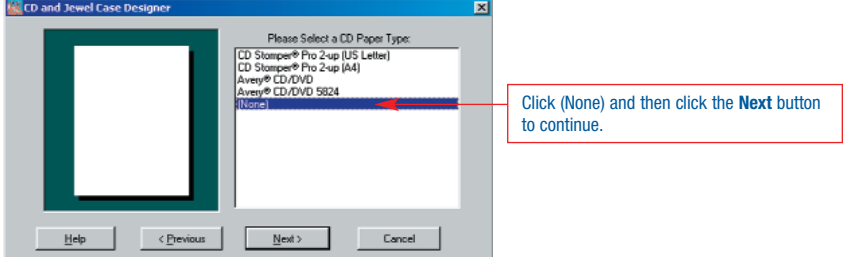

Select the Jewel Case Insert on which you want to base your template. In this case, we'll pick the Avery US CD/DVD Jewel Case Inserts:

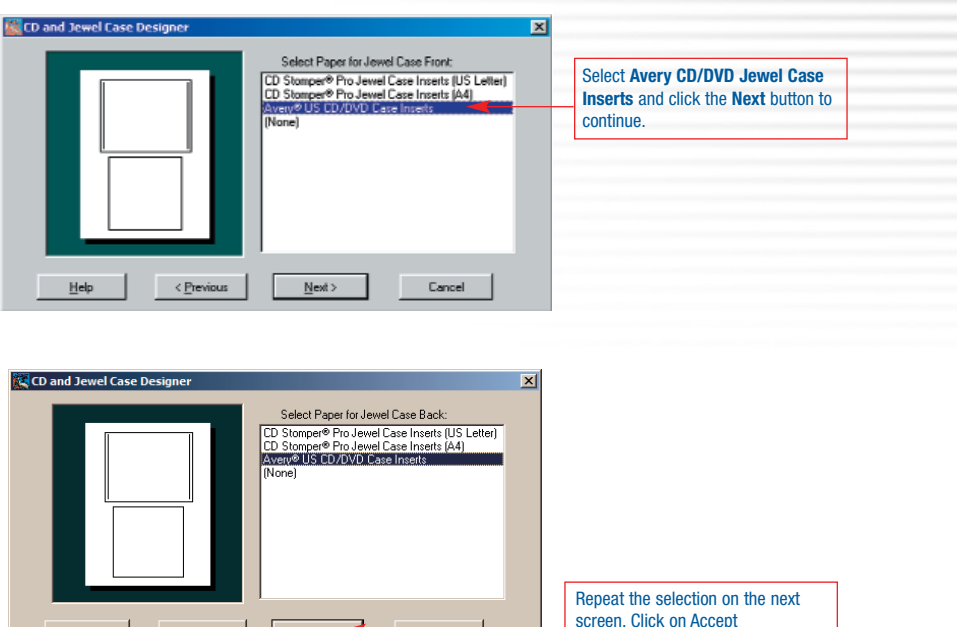

Now it's time to design your Jewel Case. The Jewel Case Designer works the same way the Quick Designer did when you created your CD label:

Cancel

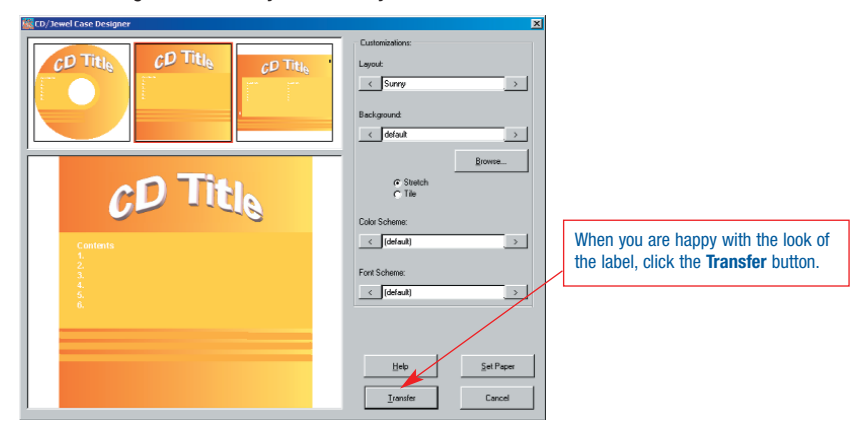

# *STEP 3:*

 $\mathop{\rm Help}\nolimits$ 

 $\leq$  Previous

Accept

Once your designs have been applied, double click on any text to add your own content and titles.

# *STEP 4:*

Finally, let's add an image to the front of our label.

First, scroll up the label template until the top label is displayed and click anywhere inside the label to make it the active label.

From the toolbar, click on the **Import Clipart/Image** button. **The image browser will** open and you will see all the available clipart that is part of Click'N Design 3d:

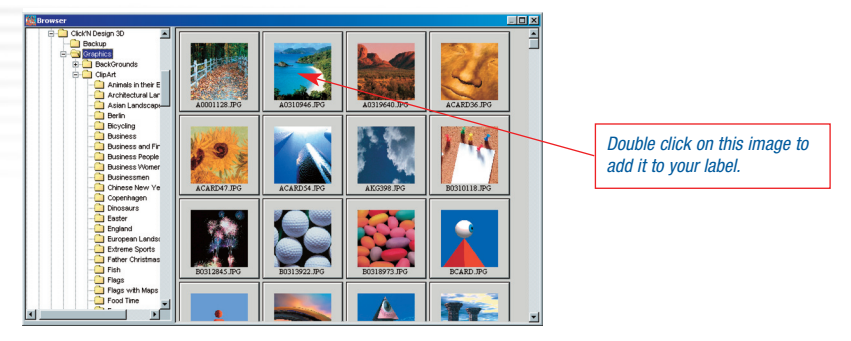

The image will be placed inside the label:

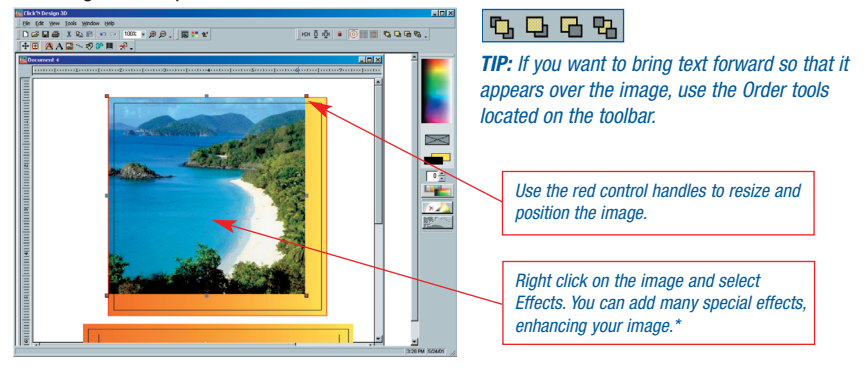

**Congratulations!** You're now ready to print your Jewel Case label using the same method you used when you printed your CD label.

# *Did You Know…??* **Tips and tricks to unlock the full power of Click'N Design 3d.**

## *How the Image Tools work:*

Besides including over 5,000 clipart images, Click'N Design 3d has powerful imaging tools that allow you to use your own photos and graphics on your labels.

#### **Tip 1: Did you know that Click'N Design 3d supports Drag-n-Drop?**

Do you have a directory full of artwork or have a bitmap of your company logo? With Click'N Design 3d open, you can drag your graphics file from Windows Explorer directly into Click'N Design 3d. To Drag-n-Drop you click on a file with your mouse and while holding down the left mouse button (the same button you used to click on the file) move the cursor over the Click'N Design 3D open template and release the mouse button. The file should now appear in your template!

**Note:** By using the **Drag-n-Drop Clipart/Background** icon located on the **Tools** toolbar, you can determine if the dragged image will become clipart (*which is movable*) or a background image (*which is fixed*).

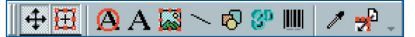

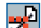

= Image will be treated as clipart (*movable and sizable*)

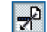

= Image will be treated as a background image (*fixed, always in background*)

#### **Tip 2: Did you know that you can fix the background image?**

The main difference between using an image as clipart and using an image as a background image is that the background image is fixed. It can not be moved or sized. There are 3 types of backgrounds; Images, Solid Colors, and Gradients. You can insert by using the icons located on the **Background** toolbar:

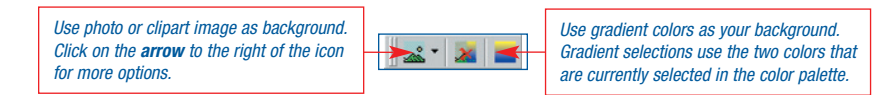

#### **Tip 3: Did you know that you can add special effects to images?**

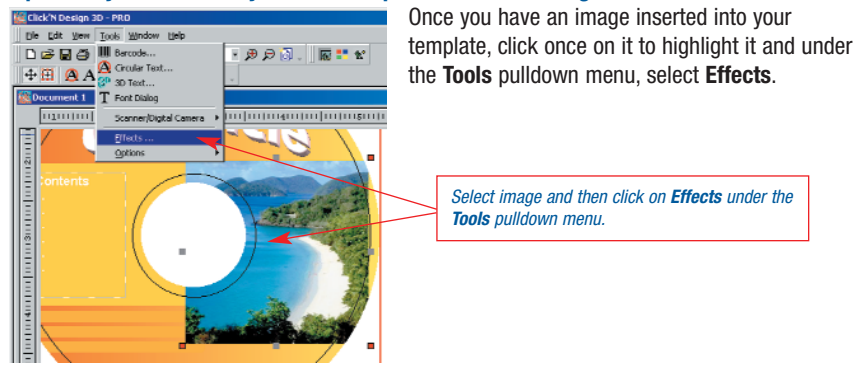

The following dialog will be displayed:

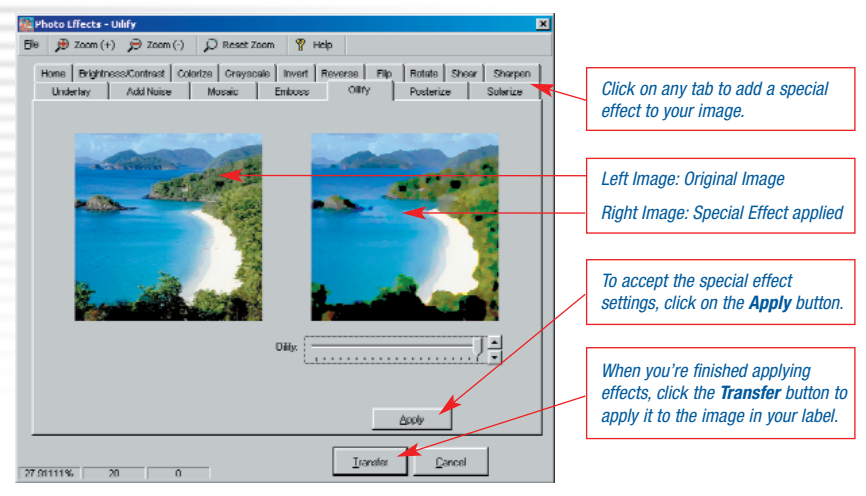

#### **Tip 4: Did you know you can make an image "see-thru"?**

Adjusting the transparency of an image is an old trick designers use in order to make their text stand out better. To make an image transparent, click on an image to select it and then click on the **Opacity** icon located on the **Image** toolbar (*this toolbar will not appear until an image is selected*).

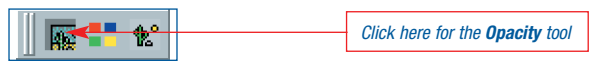

When you click the **Opacity** icon, the following dialog will be displayed:

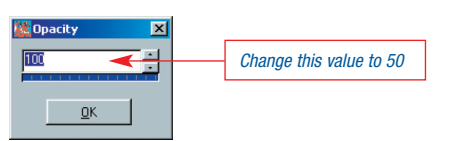

**Example:**

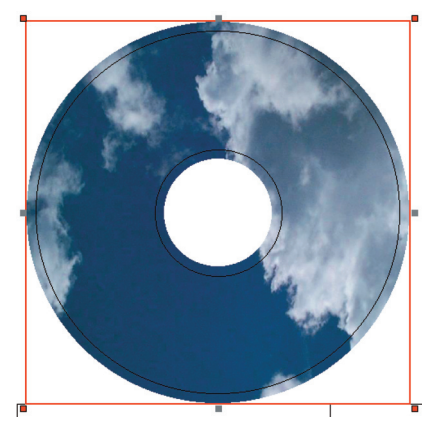

Before (*100% opacity*) After (*50% opacity*)

#### **Tip 5: Did you know that you can change the aspect ratio of any image?**

If it doesn't fit correctly, force it! To adjust an image to make it fit in a space, use the control bars that are part of any selected image. First, start off by selecting an image:

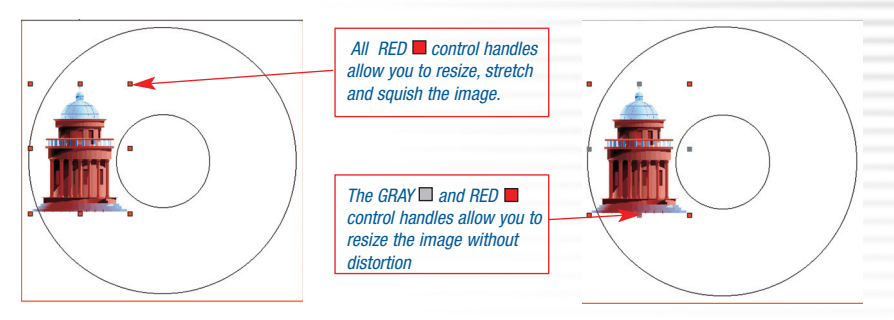

To maintain the images aspect ratio (in other words, make it so that you can only resize, not stretch or squish the image), use the **Resize Aspect Ratio** icon on the **Tools** toolbar:

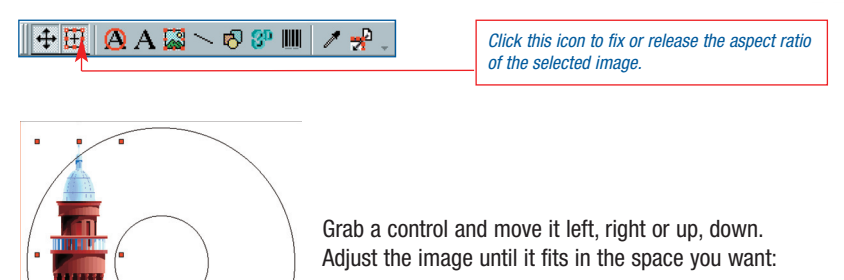

#### **Tip 6: Did you know you can add a Barcode to your label?**

Adding a barcode to the back of your Jewel Case can be easily accomplished by using the **Barcode** icon located on the **Tools** toolbar:

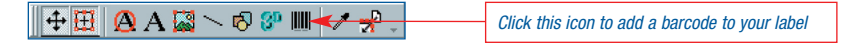

Barcode:<br>Code 39 *Barcode preview area* Magin 4 원 *Use the sizer slidebars to adjust*   $3 - 212$ *the barcode size.* Cancel *The barcode is created as you type Clicking OK will insert the barcode onto your text here. label. It will be movable but not resizable.*

When you select the Barcode tool, you'll see the following dialog:

# *How the Text Tools work:*

#### **Tip 1: Did you know that one text box can have different fonts, sizes, colors, etc…?**

Want to bold one word in a paragraph or change the color to red so that it stands out? These controls and more are available to you. First create a text box and type in some text. Then, using your mouse, click and drag, highlighting only the text you want to change (*if you're using an existing text box, you may have to double click inside the box in order to be able to highlight a specific line of text*).

#### **Now, notice the Text toolbar:**

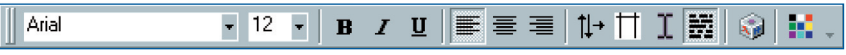

From here click on the **Bold** icon **B** and then click on the **Color** picker icon. Then change the size of the text.  $12 \times$  Notice how only the text you highlighted in your text box changes:

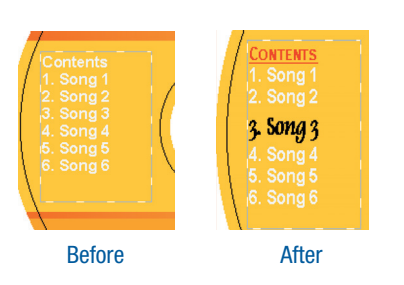

#### **Other effects you can apply to your text are:**

- Italics & Underline text
- Justify text left, center or right
- Rotate your text up or down
- Adjust margins in a text box
- Toggle between editing the text and moving the text box
- Fill the text box background with a color
- Insert characters (ie. © or ®, etc…)

#### **Tip 2: Did you know you can create round text?**

It's so easy! Click on the Circular Text tool located on the Tools toolbar.

```
Click this icon to add circular text to your label
+<sup>1</sup>AA國下68™
```
You will see the following dialog appear:

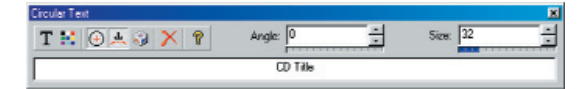

Now, start typing in the text you want. From this dialog you can change the angle of the text:

- $0 =$  top of label 180 = bottom of label  $90 =$  right side of label  $270 =$  left side of label
	-

You can also change the text font, size, color and more… While doing numeric keyboard input of the font size or angles. please hit "**Enter**" after typing your desired values, this makes sure your changes take effect. When you're finished, click anywhere inside your label to close the Circular Text dialog (*to return to the dialog simply click on the circular text itself*).

Once entered, you can adjust where your circular text is located on your label by clicking on the outline and dragging it in or out:

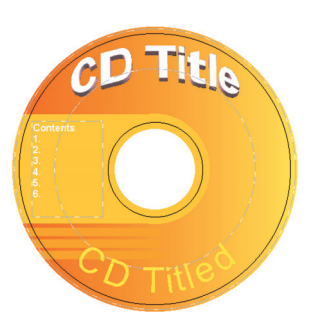

#### **Tip 3: Did you know you can create 3D text?**

The ability to add 3D text to your label is one of the most powerful features of Click'N Design 3d. To add 3D text to your label, start by clicking on the **3D Text** icon located on the **Tools** toolbar.

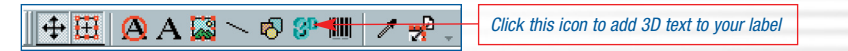

You should now be looking at the 3D Text dialog:

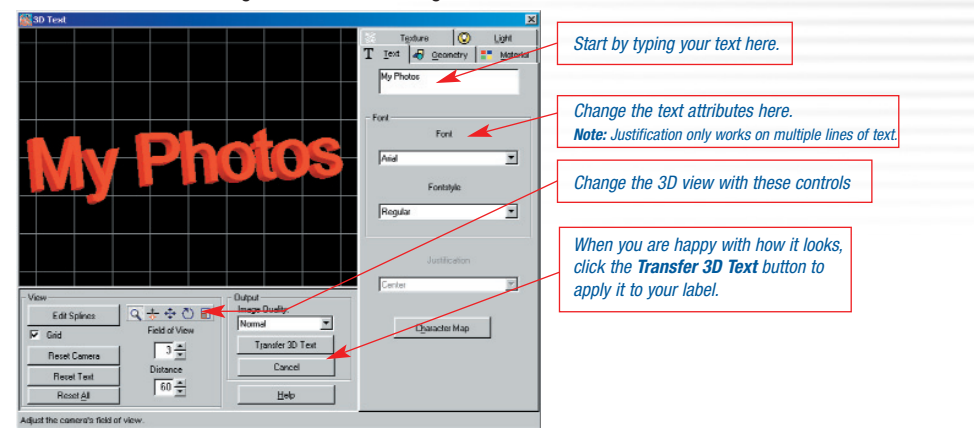

#### **Using the 3D View Controls:** Tools (*from left to right*):

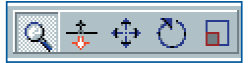

- **Zoom:** Makes the text larger or smaller depending upon how much text there is to view. Zoom adjusts the field of view. To zoom in on the text without affecting the field of view, use the Dolly control.
- **Dolly:** Moves the text in closer or farther depending upon the movement of the mouse cursor.
- **Move:** Moves the text around the screen.
- **Rotate:** Rotates the text around its axis adjusting the 3D view.
- **Scale:** Stretches and squishes text.

To use each of these controls, click inside the 3D text area with your mouse cursor and while holding down the mouse button move the mouse up or down. Left or right. In some instances, releasing the mouse button and repeating the action is necessary to achieve the desired effect.

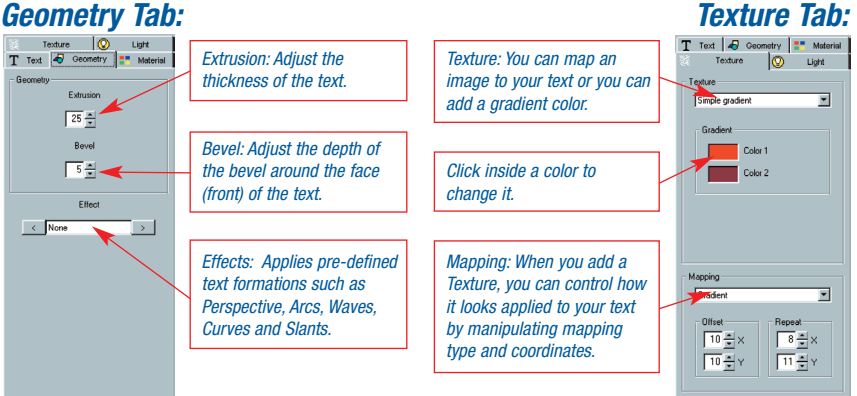

#### *Material Tab:*  $\begin{tabular}{l|c|c|c|c} \hline \multicolumn{3}{c|}{\text{\hspace{-2mm}T-order}} &\multicolumn{3}{c}{\text{\hspace{-2mm}T-order}} & \multicolumn{3}{c}{\text{\hspace{-2mm}T-order}}\\ \hline \multicolumn{3}{c}{\text{\hspace{-2mm}T-order}} & \multicolumn{3}{c}{\text{\hspace{-2mm}T-order}} & \multicolumn{3}{c}{\text{\hspace{-2mm}T-order}} & \multicolumn{3}{c}{\text{\hspace{-2mm}T-order}} & \multicolumn{3}{c}{\text{\hspace{-2mm}T-order}}\\ \hline \multicolumn{3}{c}{\text{\hspace{-2mm}$ *Materials: Applies pre-defined material types such as* .<br>Materials *Plastic, Rubber, Brass, Silver, Chrome and more…*   $\leftarrow$  Red place *Click on the* **>** *button to scroll through the choices.* **Adjust the lighting of your text** *• Ambient: Background lighting (best when dark). • Diffuse: Most important setting. Sets color tone. • Specular: Sets highlight color.* Color. *• Emission: Adds color to other colors chosen.* Diffuse<sup>1</sup> *• Shininess: Makes text shiny or dull looking.* Emineira

# *Light Tab:*

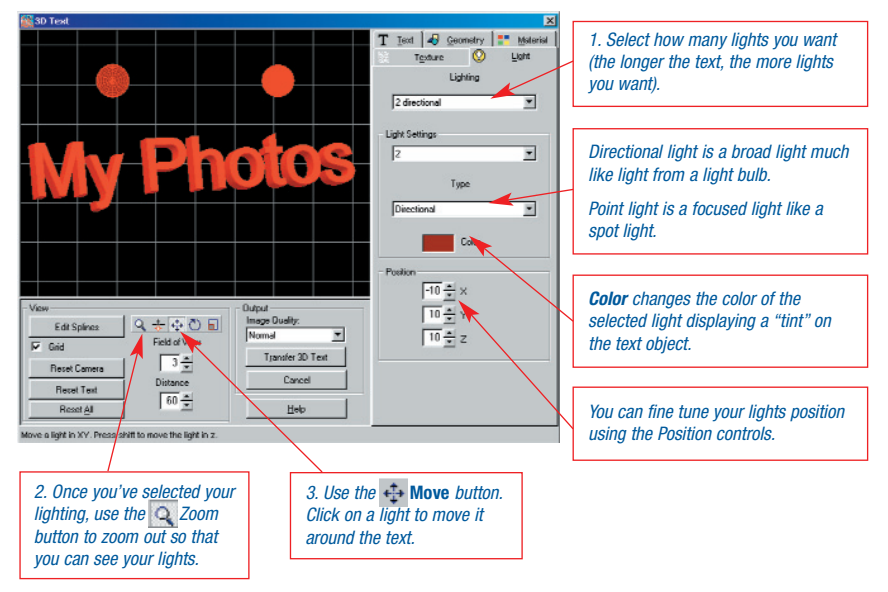

# *How the Display Tools work:*

Want to see the whole label (not just the round part) or need a grid and centering tools? Want to lock an object? Here's some tips for navigating through the Click'N Design 3d display:

#### **Tip 1: Did you know you can have multiple labels open at the same time?**

The ability to have multiple labels open at the same time allows you to work on CD, Jewel Case and other labels at the same time. This makes it incredibly convenient when copying, pasting or cloning artwork and other similar elements. To navigate through all open documents, use the tools located under the **Window** pulldown menu.

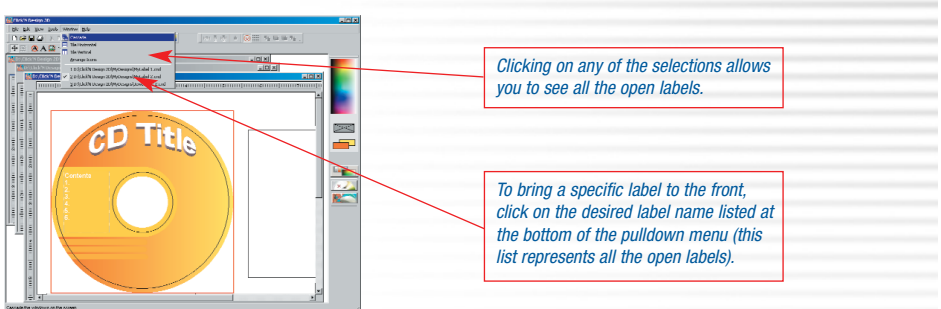

#### **Tip 2: Did you know you can see beyond the boundaries of a CD label?**

In order to give you a true representation of what your CD label will look like when printed, the template crops the unused areas of your graphics. If you would like to see these areas, click on the Clip tool located on the **Position** toolbar. Click the icon again to return back to the cropped view.

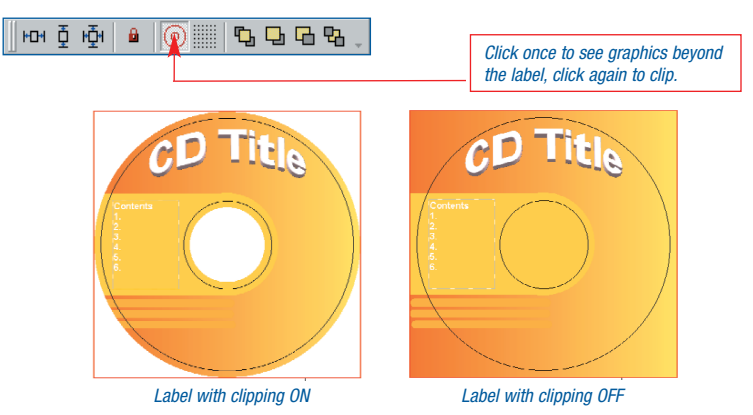

#### **Tip 3: Did you know you can center any object?**

Lining up multiple objects can be very helpful in creating a good-looking design. The tools available to help with this task are located on the **Position** toolbar. To center an object, first, click on the object you wish to center and then click on the Centering icon. The object will be moved to the center of the template you are working on.

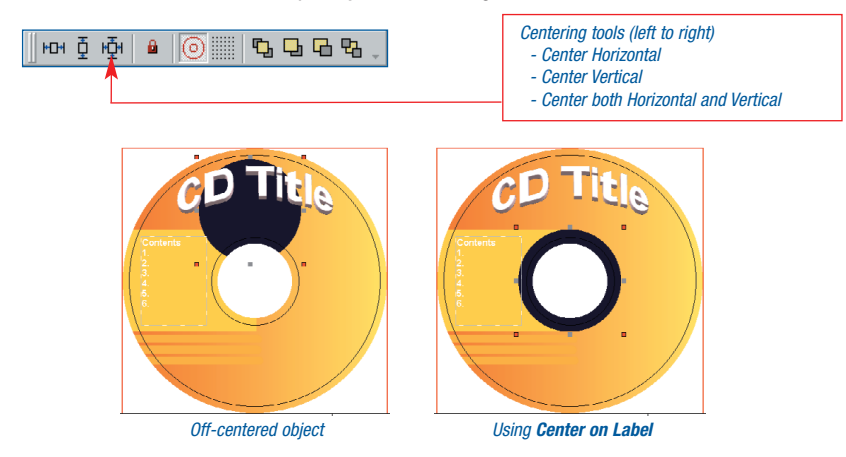

#### **Tip 4: Did you know you can lock an object in place?**

Locking an object means that it can not be moved or changed. This is helpful when there are many objects on the template. To lock an object, select that object and then click on the Lock icon located on the **Position** toolbar. Locked objects are identified by their white control handles. You can unlock the object by again clicking on the Lock icon.

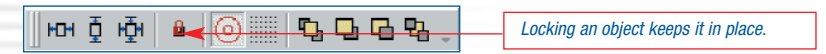

#### **Tip 5: Did you know you can move an object behind other objects?**

Did your text disappear behind the image you just inserted? To view that text, click on the image so that it is highlighted and click on the **Send to Back** button on the **Position** toolbar. Your text should now be on top of the image. Other tools like this one are:

**Bring to Front:** Brings object to the very front of **Down One Level:** Sends the object down one level the template **Send to Back:** Sends the object to the very **Up One Level:** Brings the object up one level back of the template so that it is behind all (*example: If there are 4 objects and this is the* other objects. *bottom object, it will be positioned between object #2 and object #3*). *Tools in order (left to right) - Bring to Front - Up One Level* 高马唱剧 *- Down One Level - Send to Back*

#### **Tip 6: Did you know you can create and snap to a grid?**

Using the Position toolbar, click on the Grid icon. You will see the grid appear in your template. Snap is automatically turned on..

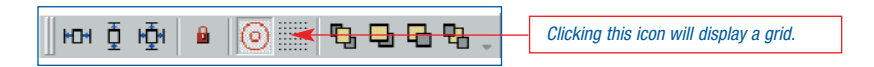

To adjust and snap to the grid, click on the **Tools** pulldown menu, select **Options** and then **Grid Properties**:

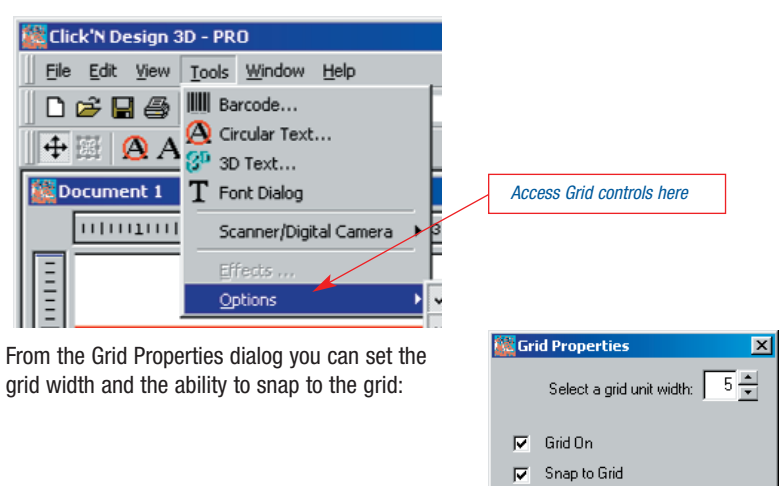

 $QK$ 

Cancel

#### **Tip 7: Did you know you can see the entire label sheet and not just a portion of it?**

To see the entire template sheet (*most are as big as an 8.5x11 sheet of paper*), click on the zoom tool in the Display toolbar. Click on the 25% selection. You should now see the entire template which should look exactly like the paper you will be printing it to.

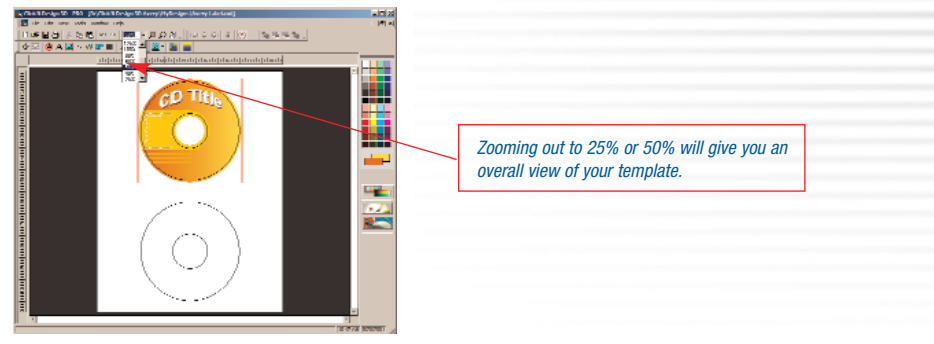

### *How to create your own template:*

If you're creating labels for your company or club, then you'll want to create your own templates you can use over and over.

#### **Tip 1: Did you know that you can create your own custom templates?**

When you've created a design you will want to use over again, click the **File** pulldown menu and select "**Save as Template**".

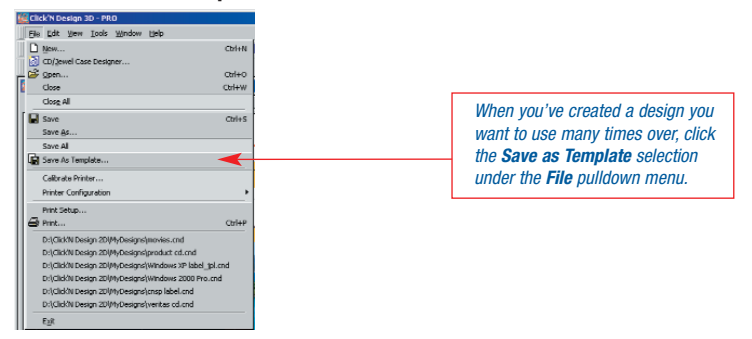

To use your new template, click on the **New** button, then click on the **Plus sign** next to the template you started with. You'll see your template listed. Click on it and click the **OK** button to load your template.

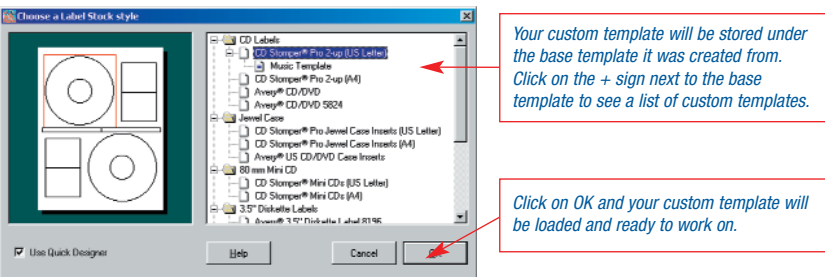

# *Technical Support*

# *Technical Support and Product Updates for Click'N Design 3d*

Stomp Inc. is serious about customer satisfaction. If you're having difficulty with Click'N Design 3d, please follow these steps:

- **1.** Check the Stomp Inc. website (www.stompinc.com). Common problems and their solutions can be found there.
- **2.** For telephone technical support, please call 949-515-5299. Before calling, please have the following:
	- Your PC configuration (*CPU, recorder make & model, version of Windows operating system*).
	- Description of the problem you are encountering.

**Note:** *When calling for support please be at the PC where the software is installed so the technical support technician can assist you in resolving the problem.*

# For More Information on CD Stomper Products

# www.cdstomper.com

PN.695262 Rev. Date 10/02/01

*Create and Print Amazing CD Labels From Your Desktop*

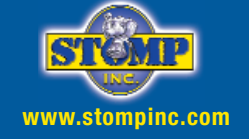